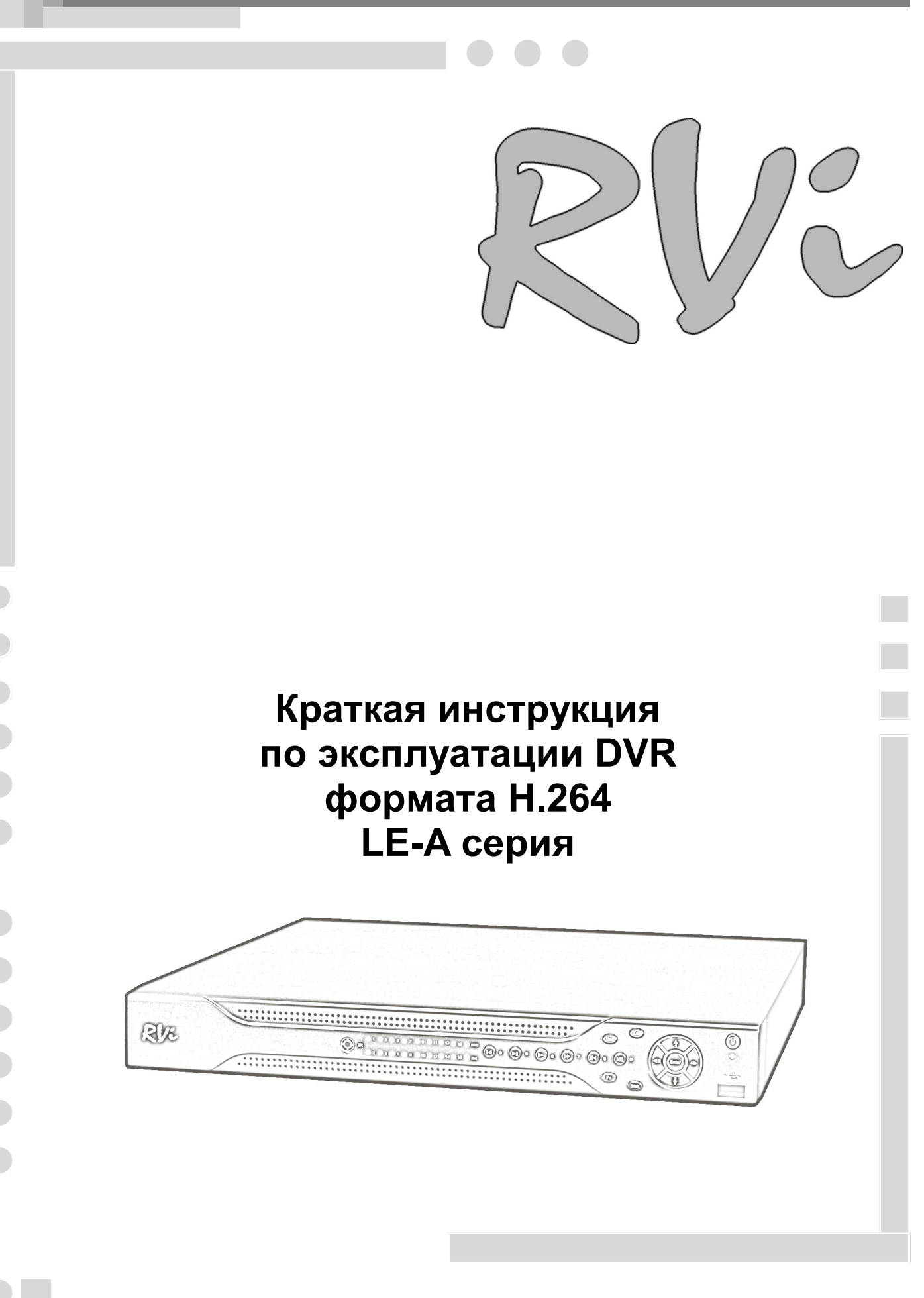

# **СПЕЦИФИКАЦИИ МОДЕЛЕЙ**

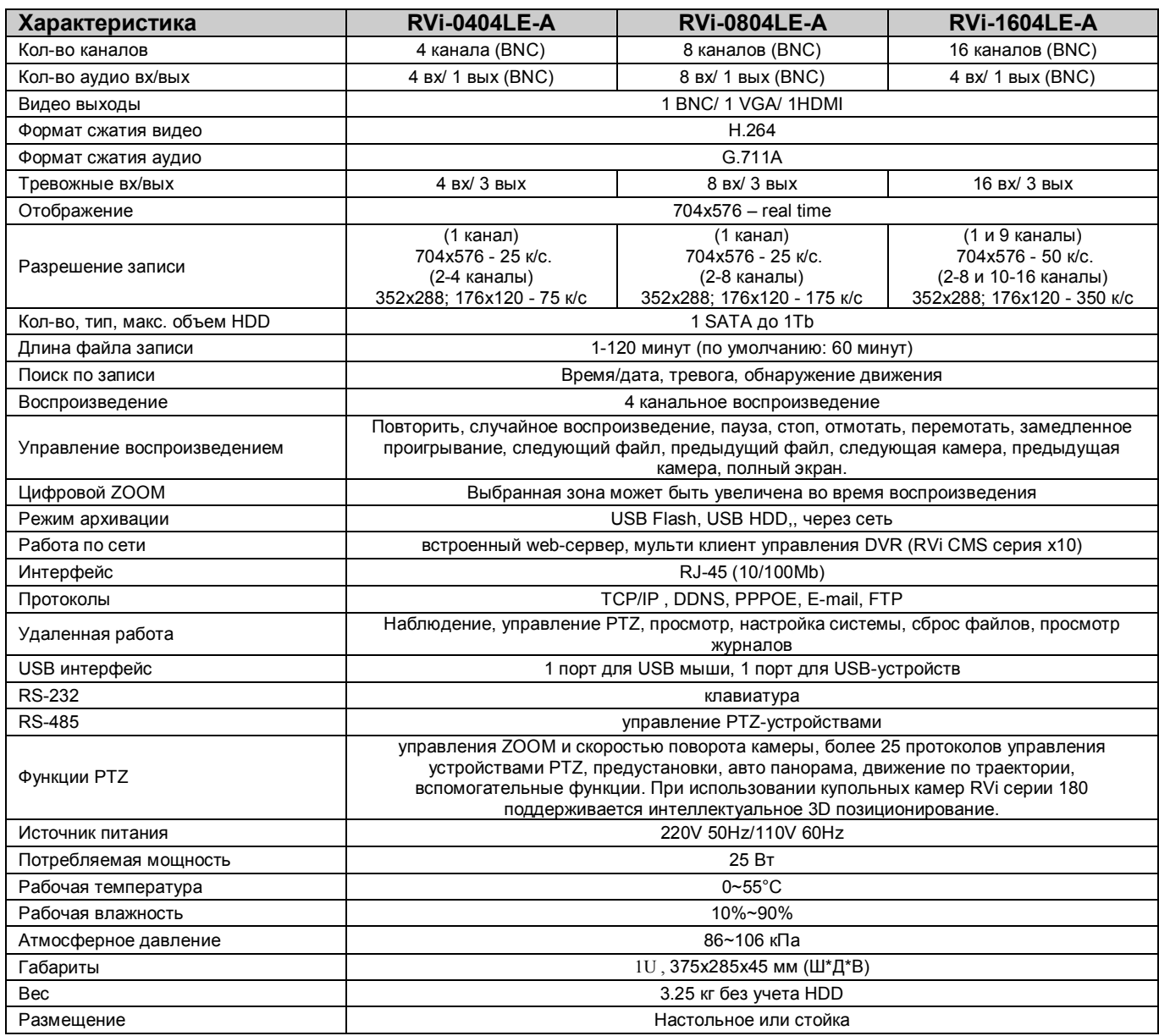

### **КОМПЛЕКТАЦИЯ**

Перед установкой вскройте упаковку и убедитесь в наличии всех ниже перечисленных компонентов: > Сетевой кабель питания 220В<br>> Блок питания (DC 12V) по так на температивно стало на температивно стало на температивно стало на температив  $\triangleright$  Блок питания (DC 12V)

- $\triangleright$  SATA кабель 4шт.
- $\triangleright$  ИК пульт (включая 2 батарейки ААА) 1шт.
- $\triangleright$  USB мышь 1шт.
- CD (включает руководство по эксплуатации DVR, сервисные программы) 1шт.

# **ПЕРЕДНЯЯ ПАНЕЛЬ**

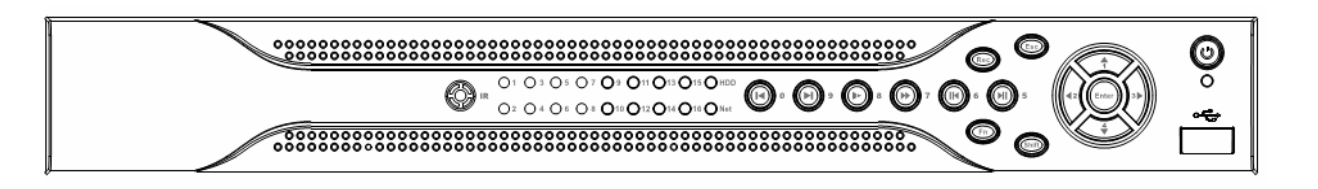

Описание индикаторов и функциональных кнопок передней панели видеорегистратора приведено в таблице 1.

Таблица 1

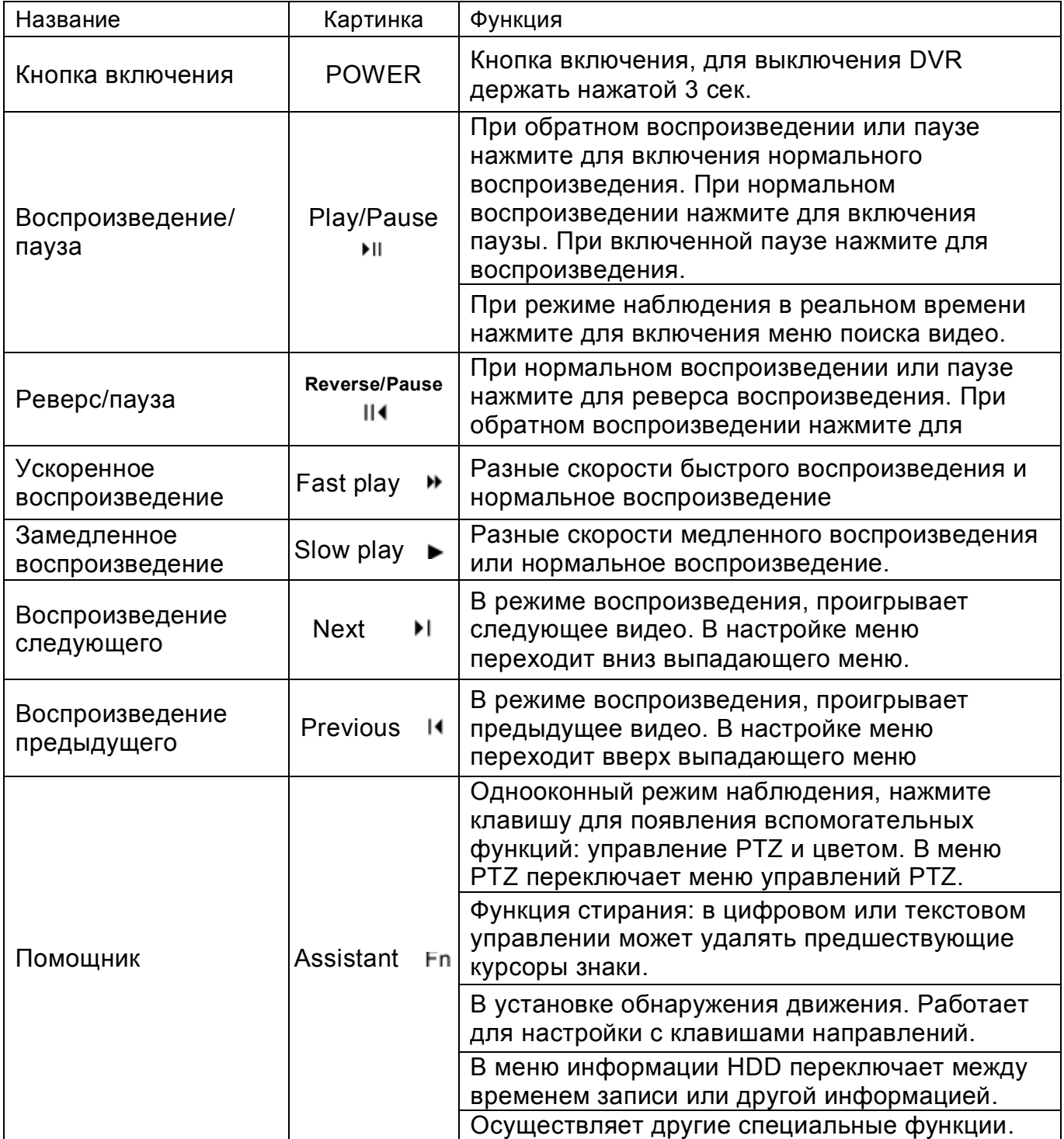

## Продолжение таблицы 1

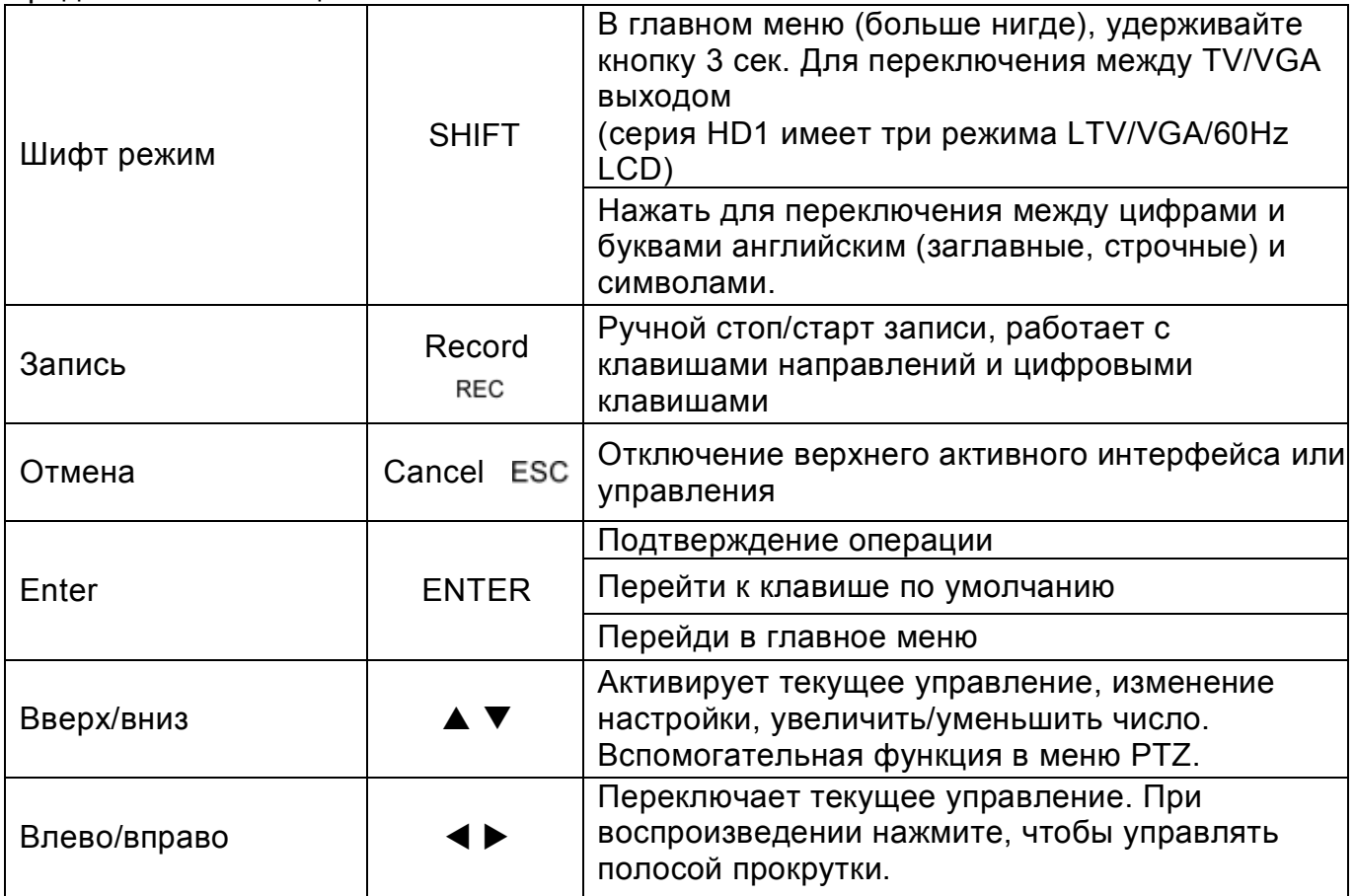

# **ЗАДНЯЯ ПАНЕЛЬ**

Назначение разъемов и штекеров показано на следующем рисунке.

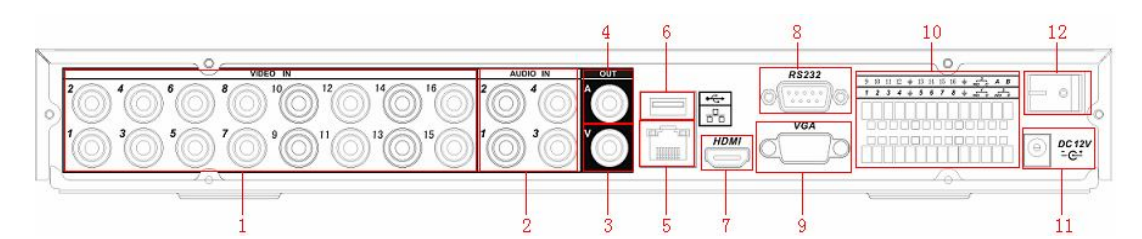

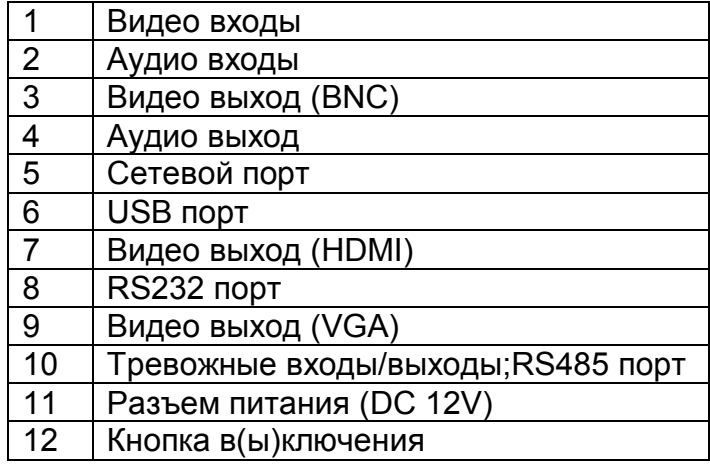

## **УСТАНОВКА HDD**

SATA шлейфы, винты крепления HDD поставляются в комплекте.

### **Пошаговая инструкция по установке HDD.**

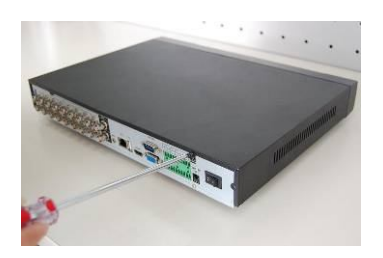

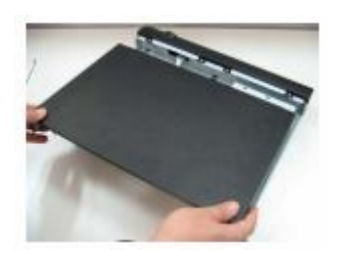

Открутите винты крепления крышки сзади и сбоку и снимите крышку.

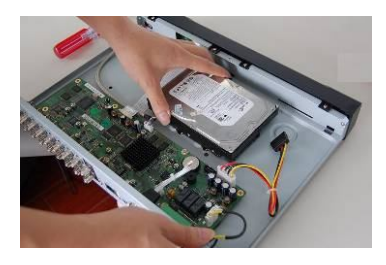

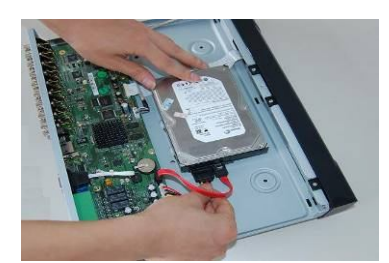

Установите HDD. Подключите кабель данных и питания к HDD

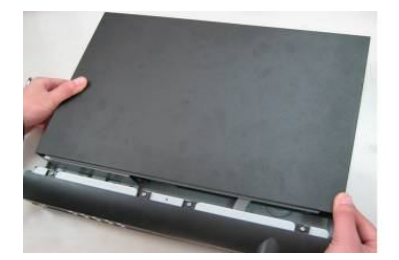

Установите крышку на место и закрутите болтами

## **ВХОД В МЕНЮ ВИДЕОРЕГИСТРАТОРА**

Включите питание DVR, когда система запускается, для активации панели меню нажмите Enter на встроенной клавиатуре DVR или используйте левую кнопку «мыши».

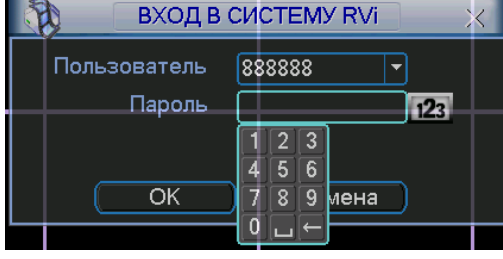

Для входа в меню используйте следующие учетные записи:

- **Пользователь: admin. Пароль: admin (администратор локальный и сетевой)**
- **Пользователь: 888888. Пароль: 888888 (администратор локальный)**

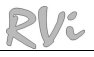

- Пользователь: 666666 Пароль: 666666 (Пользователь, который может только вести наблюдение, воспроизводить, сохранять и т.д.)
- > Пользователь: default. Пароль: default (скрытый пользователь)

Ввод пароля можете быть выполнен с использованием USB «мыши», передней панели, пульта ИК или внешней клавиатуры. Метод ввода: Нажмите 123 для переключения между цифрами, английскими буквами (строчными и заглавными) и знаками.

#### Примечание:

неверно введенный пароль 3 раза заблокирует систему на 30 мин.!

### ДОСТУП К ВИДЕОРЕГИСТРАТОРУ ЧЕРЕЗ WEB-ИНТЕРФЕЙС

Перед работой с web-клиентом, проверьте сетевые настройки DVR и ПК. Используйте ping \*\*\* \*\*\* \*\*\* \*\*\* (\* IP адрес DVR) для проверки подключения DVR. Обычно возвращаемое значение TTL должно быть менее 255.

Откройте IE и введите в адресную строку адрес DVR. Например, если IP вашего DVR 192.168.0.100, введите http://192.168.0.100 в адресную строку Internet Explorer. Система выдаст предупреждение с вопросом, устанавливать webrec.cab или нет. Нажмите кнопку «Да».

Если вы не можете установить ActiveX, измените настройки следующим образом.

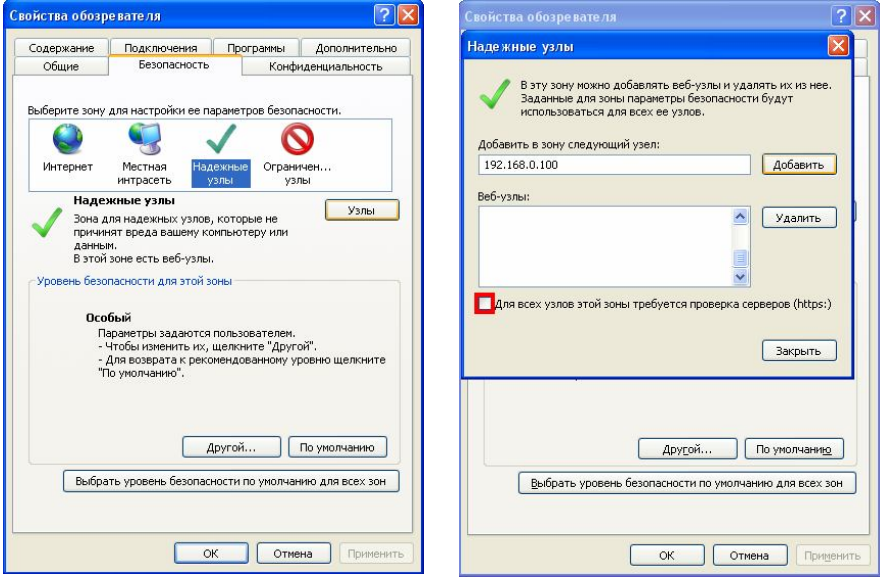

Откройте свойства компьютера, вкладку «Безопасность». Выделите ПУНКТ «Надежные узлы», нажмите кнопку «Узлы». Добавьте в список надежных узлов IP адрес вашего DVR.

Для управления DVR введите имя пользователя и пароль. ПО УМОЛЧАНИЮ ИМЯ попьроватала admin и паропь admin HawMINTA "Rvon»

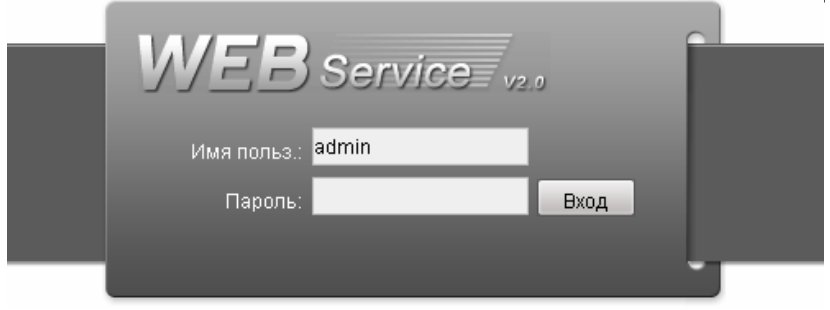

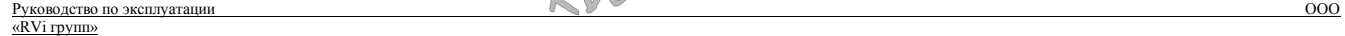

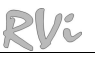

Меню WEB интерфейса содержит 5 функциональных кнопок: поиск, тревога, конфигурация, о системе и выход.

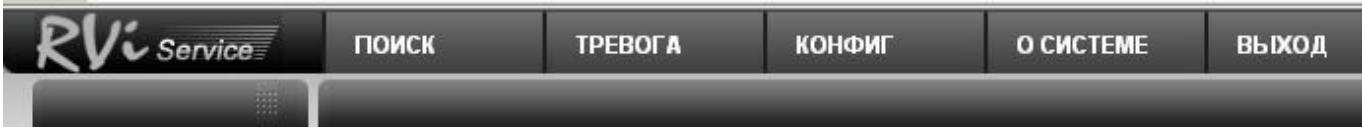

### Внешний вид WEB интерфейса показан ниже:

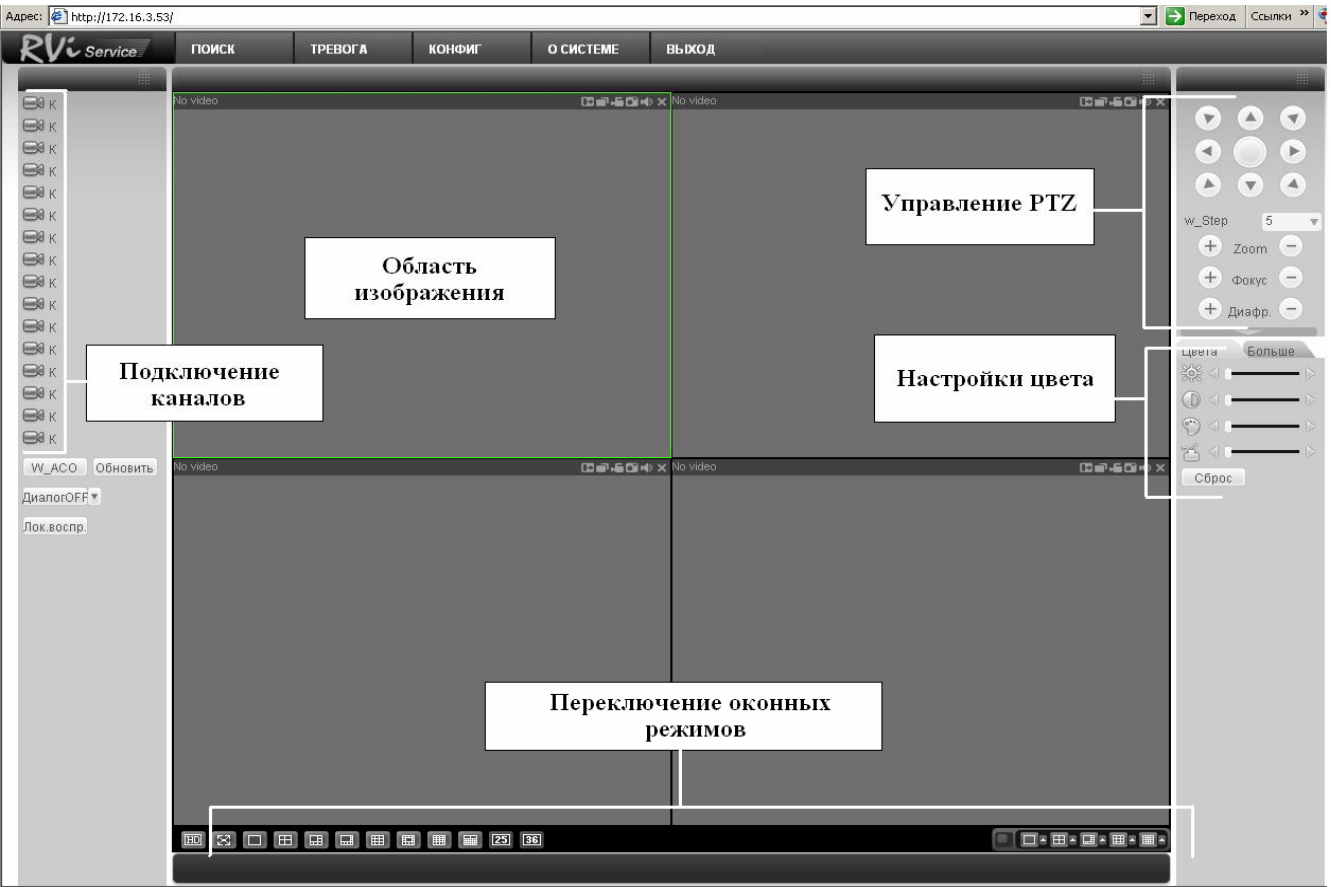

## **ДОСТУП К ВИДЕОРЕГИСТРАТОРУ ЧЕРЕЗ CMS RVi x10**

## Программа **«CMS RVi серия х10»** позволяет управлять несколькими DVR удаленно. Для подробной информации см. руководство по **«CMS RVi серия х10»**.

Программа имеет следующие особенности:

- Удобное управление устройствами;
- Поддержка подключения нескольких устройств, просмотр в реальном времени и воспроизведение;
- Управление устройствами, просмотр журналов и управление пользователями;
- Управление PTZ и устройствами тревоги, видео запись;
- Поддержка работы с расписаниями и картами.

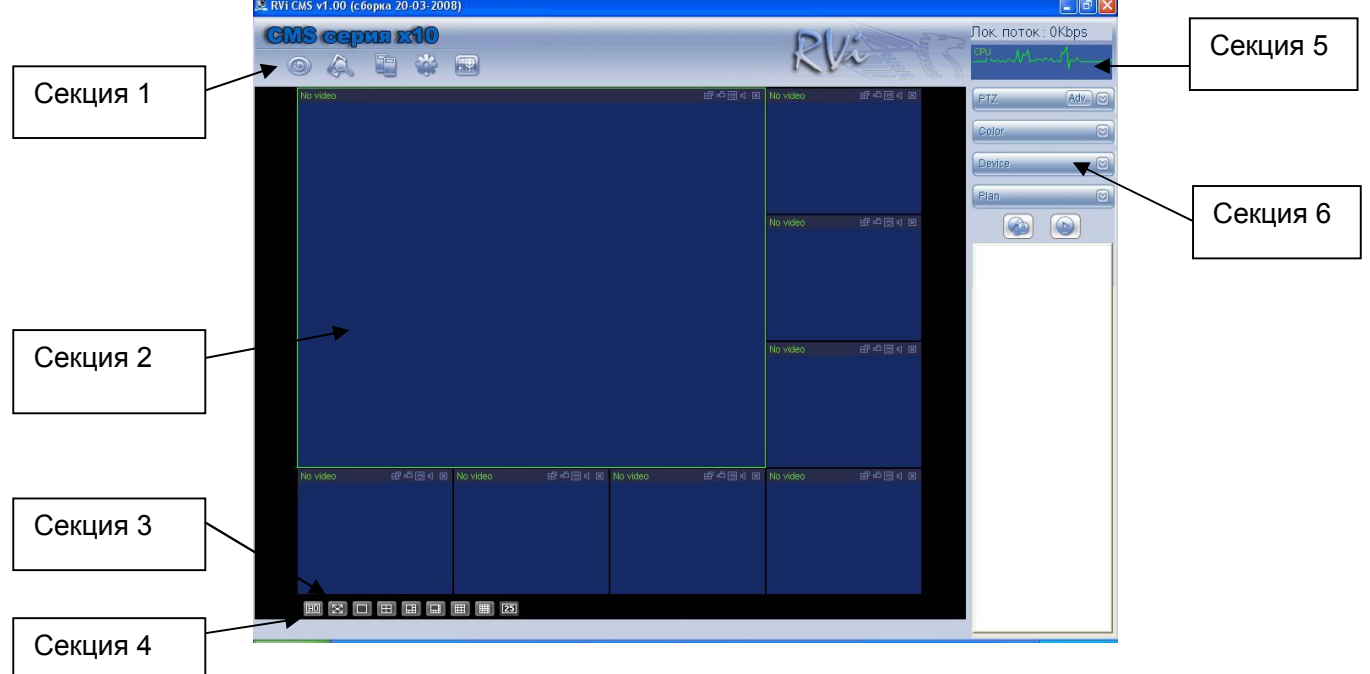

Всего 6 секций:

- $\triangleright$  Секция 1: 5 кнопок наблюдение, запись, устройство, система и e-mail;
- Секция 2: просмотр каналов видео;
- Секция 3: выбор режима дисплея. Полноэкранный/однооконный/4-оконный/6 оконный/8-оконный/9-оконный/16-оконный;
- Секция 4: просмотр текущей вспомогательной информации;
- Секция 5: просмотр потока данных и состояние CPU;
- Секция 6: PTZ/Настройка цвета/ Устройство/План.

### **ТРАНСПОРТИРОВАНИЕ И ХРАНЕНИЕ**

DVR в транспортной таре перевозятся любым видом крытых транспортных средств (в железнодорожных вагонах, закрытых автомашинах, трюмах и отсеках судов, герметизированных отапливаемых отсеках самолетов и т.д.) в соответствии с требованиями действующих нормативных документов.

Условия транспортирования должны соответствовать условиям хранения 5 по ГОСТ 15150-69.

Хранение DVR в транспортной таре на складах изготовителя и потребителя должно соответствовать условиям 1 по ГОСТ 15150-69.

## ГАРАНТИИ ИЗГОТОВИТЕЛЯ

Предприятие-изготовитель гарантирует соответствие DVR техническим параметрам, указанным в настоящем руководстве, при соблюдении потребителем условий транспортирования, хранения, монтажа и эксплуатации изделия.

Гарантийный срок эксплуатации - 6 месяцев с даты продажи через торговую или монтажную организацию, но не более 24 месяцев от даты сборки.

При отсутствии отметки о дате продажи гарантийный срок исчисляется от даты сборки.

Гарантийные обязательства недействительны, если причиной неисправности DVR ЯВЛЯЮТСЯ:

 $\blacktriangleright$ умышленная порча;

- пожар, наводнение, стихийные бедствия;  $\blacktriangleright$
- $\blacktriangleright$ аварии в сети питания;

Гарантийные обязательства действуют только при предъявлении настоящего руководства.

Предприятие-изготовитель не несет ответственности и не возмещает ущерба за дефекты, возникшие по вине потребителя при несоблюдении правил эксплуатации и монтажа.

### ДАННЫЕ DVR:

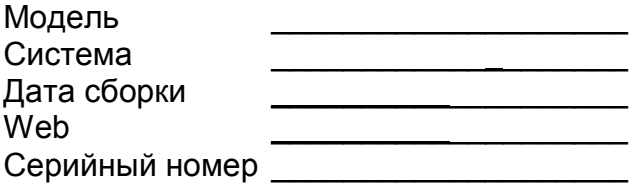

Упаковку произвел:

ШТАМП **ПРОДАВЦА** 

 $200$   $\frac{1}{200}$  r. Дата продажи « »